(4)ソフトウェア使用許諾契約書の内容を理解していただ き、「同意します」をチェックして「次へ」をクリック 。します

ed KFW WindowsV2 - InstallShield Wizard

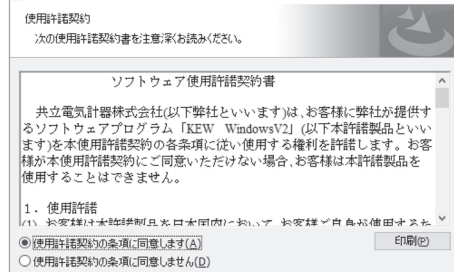

(5)ユーザー情報及び所属の情報を入力して「次へ」をクリ 。ックします

。インターネットに接続できることを確認してください 正常にインストールを終了させるにはインターネット接 続が必要となります。

<戻る(B) | 次へ(N) > | キャンセル

。<br>(6)インストールの情報を確認して「インストール」をクリ 。ックするとインストールを開始します (7)「完了」を押してインストールが終了します。

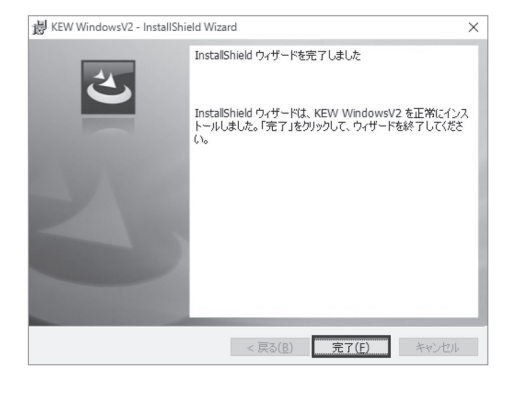

#### KEW2510の付属ソフトウェアKEW Windows for KEW2510の 。インストール手順について説明します

### 1. はじめに

- KEW Windows for KEW2510 で以下のことが行えます。
- パソコンから本体の設定 ・ ·本体の内部メモリ内のデータをパソコンへダウンロー ドし、パソコン上で測定値とグラフを表示
- ●インターフェース 。本製品はBluetoothインターフェースを装備しています Bluetooth仕様 : Bluetooth Ver.5.0 GATT: 対応プロファイル
- ●パソコンの推奨動作環境
- ・OS(オペレーションシステム) 対応OSはCDケースのバージョンラベルまたは、弊社 ホームページを確認してください。 画面表示 ・
- 11日の5.5。<br>解像度1024×768ドット、65536色以上
- ・HDD(ハードディスク) ....<br>空き容量1Gbyte以上(Frameworkを含む)
- $\cdot$  .NET Framework (4.6.1  $\downarrow$   $\perp$ )
- ●商標について
- 。は米国マイクロソフト社の商標です®Windows ・ · Bluetooth®はBluetooth SIGの商標です。

最新のソフトのダウンロードは、弊社ホームページから 。<br>行うことができます。 www.kew-ltd.co.jp

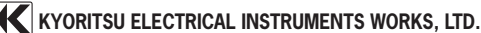

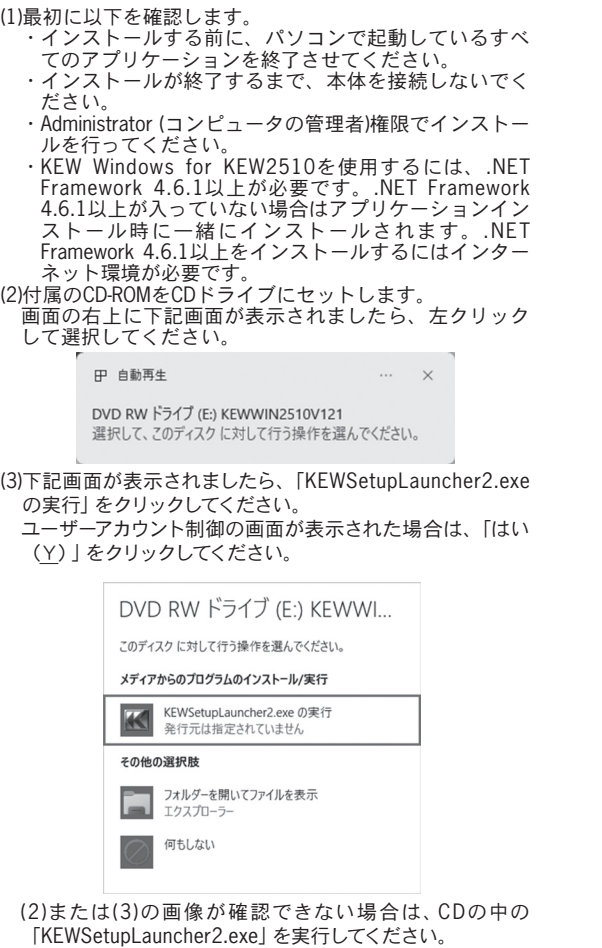

**2. 「KEW Windows for KEW2510」のインストール** 

# **KEW Windows for KEW2510 a**

# インストールマニュアル

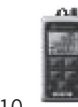

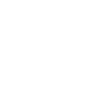

KEW2510

.NET Framework4.6.1以上がインストールされていない場合 。は下記画面が表示されます

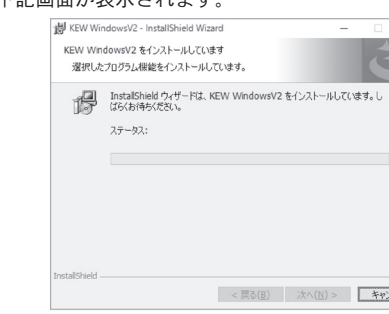

インストール中に、再起動を要求する画面が表示された場 合は、「はい」をクリックし再起動してください。再起動 した場合は、CDの中の「KEWSetupLauncher2.exe」を実行 。してください

(8) インストールが終了すると下記画面が表示され、続けて 。インストールが開始されます

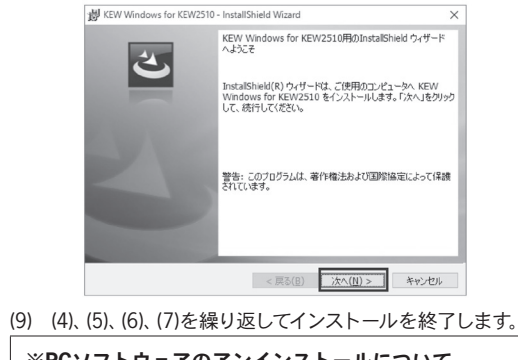

**PC**ソフトウェアのアンインストールについて※ 「コントロールパネル」の「プログラムと機能」にて、 **[KEW WindowsV2]、[KEW Windows for KEW2510]** 。を削除してください

MEMO MEMO MEMO MEMO MEMO

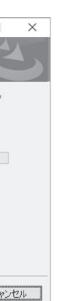

## 3. [KEW Windows for KEW2510]の起動

デスクトップ上の「KEW WindowsV2」アイコンをクリッ →「KEW」→「プログラム」→「スタート「クするか又は 。<br>「KEW WindowsV2」をクリックして起動させます。 KEW WindowsV2を起動させる時には、KEW2510の電源を入れ てから、KEW2510とPCを接続 (ペアリング) してください。 ペアリングの方法については、お使いの Bluetooth のマニュアル  $\ddot{x}$ たは、スタートメニュー → すべてのプログラム → KEW → <sup>"</sup>Bluetooth ペアリングマニュアル.pdf" を参照してください。

「KEW WindowsV2」メインウィンドウが表示されますの で、KEW2510を選択して「起動する」をクリックするか、 「KEW2510」をダブルクリックしてKEW2510を起動させま す。

また、「閉じる」をクリックするかウィンドウ右上の[x]を クリックすると、プログラムを終了します。

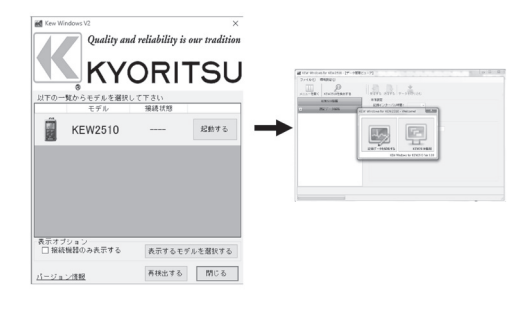

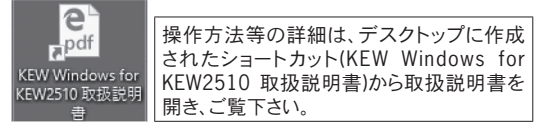

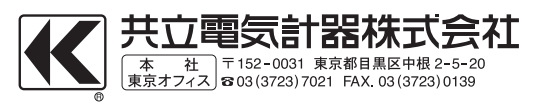